nprda

Nucleo de Produção de Recursos Didáticos e Audiovisuais

# **CONFERÊNCIA WEB RNP: AGENDAR UMA AULA SÍNCRONA NO MOODLE**

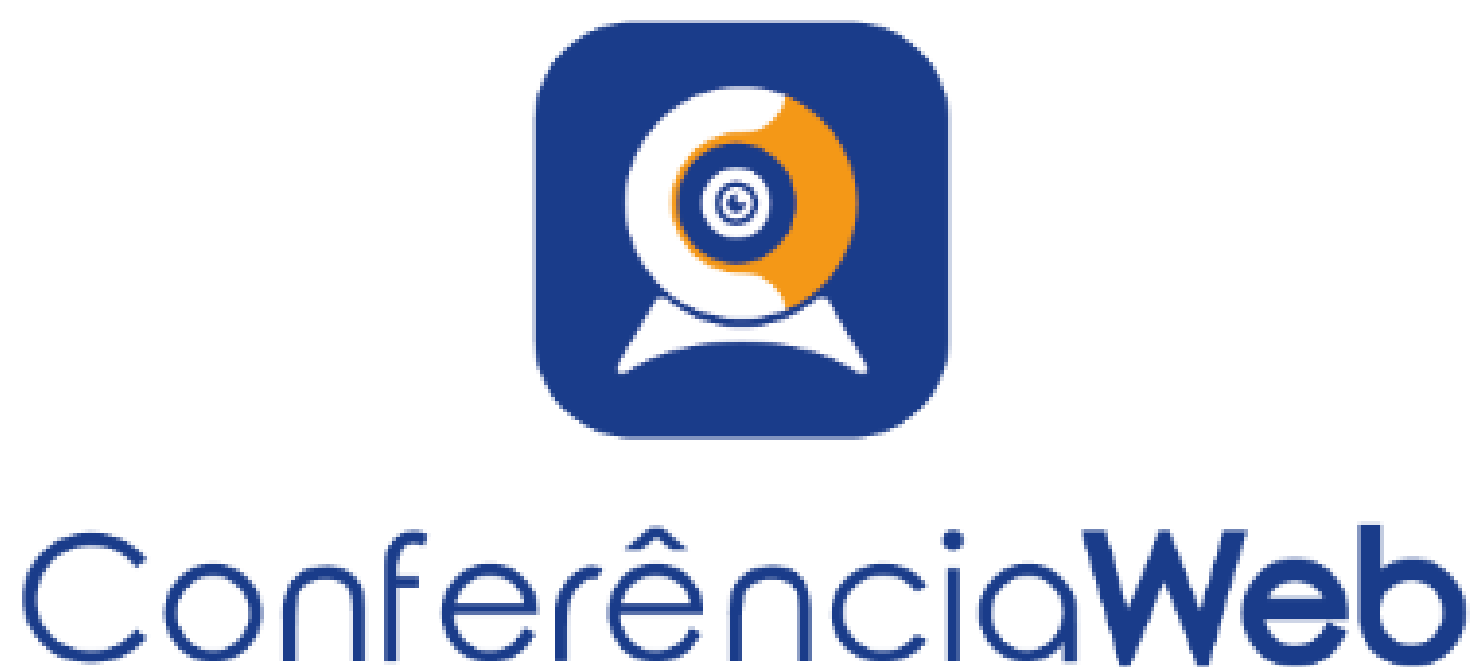

#### O Conferência Web é um serviço disponibilizado pela RNP que leva para o ambiente web recursos próprios de uma conferência que use vídeo e áudio combinados, porém possui outras funcionalidades de interação instantânea e colaborativa, tais como chat, notas compartilhadas, visualização compartilhada de imagens, arquivos, etc.

O IEAD utiliza esta ferramenta para a realização dos encontros síncronos das disciplinas dos cursos regulares de Graduação e Pós-Graduação EAD.

A Integração do Conferência Web com o MOODLE através do LTI permite que os próprios professores, de forma bem simples e prática, criem salas virtuais para suas **aulas síncronas** dentro de suas próprias disciplinas, facilitando o agendamento, a organização e aplicação das aulas síncronas obrigatórias para os cursos regulares de Graduação e Pós-Graduação EAD.

Neste tutorial, temos um passo a passo dos procedimentos para **AGENDAR UMA AULA SÍNCRONA** utilizando o sistema Conferência Web **no MOODLE**.

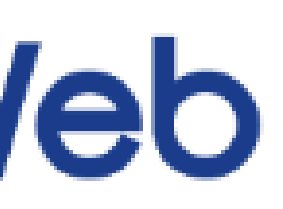

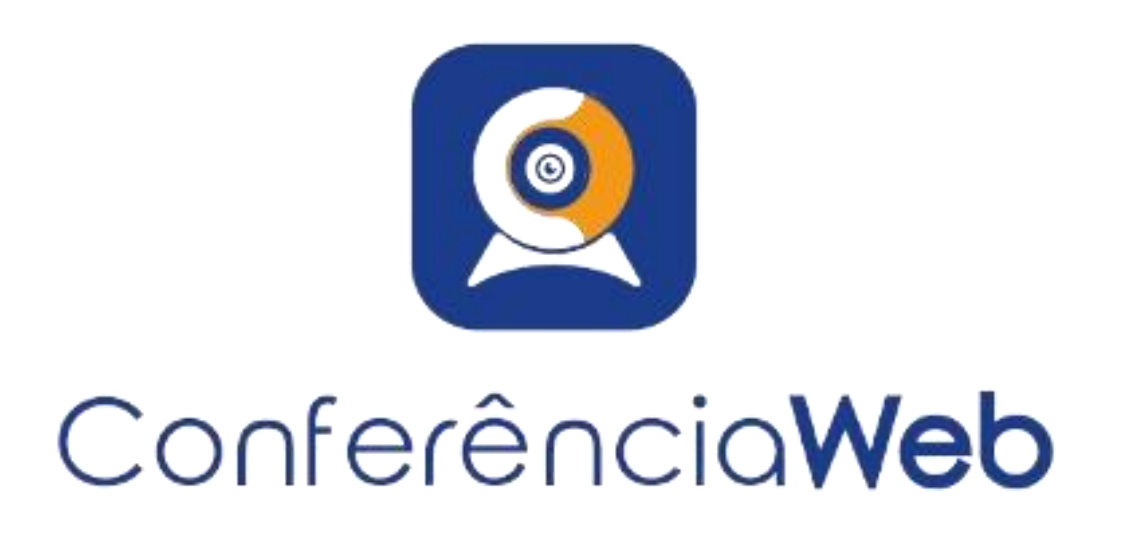

#### **BOAS PRÁTICAS NO USO DA FERRAMENTA CONFERÊNCIA WEB – AULA SÍNCRONA As boas práticas do serviço tem como objetivo tornar a experiência de uso a melhor possível. São pequenos detalhes que fazem uma grande diferença na sua experiência como usuário.**

#### **Antes de uma aula síncrona, aconselhamos:**

- Entre na sala com, pelo menos, 30 minutos de antecedência, faça testes, revise as configurações e verifique se não há problemas de conexão.
- O próprio professor(a) da disciplina será o "Moderador / Apresentador" do evento. Portanto, Moderadores precisam estar cientes dos procedimentos descritos neste tutorial e participar ativamente desse processo para garantir o sucesso do evento.
- Escolha quem terá permissão inicialmente para habilitar microfones e câmeras.
- Estabeleça a política de convidados que melhor se aplica ao seu evento.
- Configure todos os tipos de recursos que estarão disponíveis para os participantes. Restrinja o acesso a microfone e webcam de todos os usuários, exceto daqueles que estão à frente do evento.
- A política de convidados pode ser alterada no decorrer do evento. É possível liberar o uso de áudio ou vídeo de forma gradual, caso necessário. Os pedidos devem ser feitos via chat.

Acessibilidade

 $A - A$   $A + B$ 

 $R$   $A$   $A$   $A$ 

 $\Box$  (sempre?)

#### **CRIANDO UMA SALA PARA AULA SÍNCRONA**

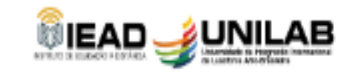

Buscar cursos Todos os cursos Português - Brasil (pt br) ▼

#### NOÇÕES DE LÓGICA

Página inicial / Cursos / Administração Site / TESTES / PROJETOS (Não mexer) / CLC007 #22488\_1

#### Mural da disciplina

Sejam muito bem vindos ao curso de Noções de Lógica.

O nosso curso possui um livro texto Noções de Lógica o qual deve ser lido a cada assunto que estivermos trabalhando e também possui várias atividades para fixação do conhecimento.

É fortemente indicado que todos os exercícios sejam feitos para que tenham um bom aproveitamento do curso.

Nem sempre é possível que todos os assuntos sejam trabalhados nas videoaulas, daí a importância de utilizarem intensamente o material do livro proposto neste curso.

No mais, desejo que tenham sucesso!

Nos vemos nas aulas!

O primeiro passo para agendar uma aula síncrona é criar a sala em sua disciplina. Para isso, primeiramente, clique em "Ativar edição.

₩

#### **CRIANDO UMA SALA PARA AULA SÍNCRONA**

Nesse início do curso teremos algumas videoaulas gravadas e exercícios sobre os assuntos explorados.

Também deixarei disponível as anotações que realizo enquanto faço a explicação na videoaula para que vocês possam acompanhar.

A ideia é que vocês assistam às videoaulas e leiam o material que ficará disponível que é um livro com o título Noções de Lógica.

Dessa forma, tanto vocês podem ter a dinâmica do assunto sendo apresentado nas videoaulas como a parte para estudarem com as suas próprias leituras.

A seguir enunciamos os objetivos desta unidade:

. Conhecer a linguagem formal Lógica Proposicional, assim como gerar fórmulas bem formadas nessa linguagem e atribuir valor verdade às fórmulas, envolvendo conectivos lógicos, as regras de inferência que são empregadas no raciocínio correto e a forma geral em que os argumentos são estabelecidos.

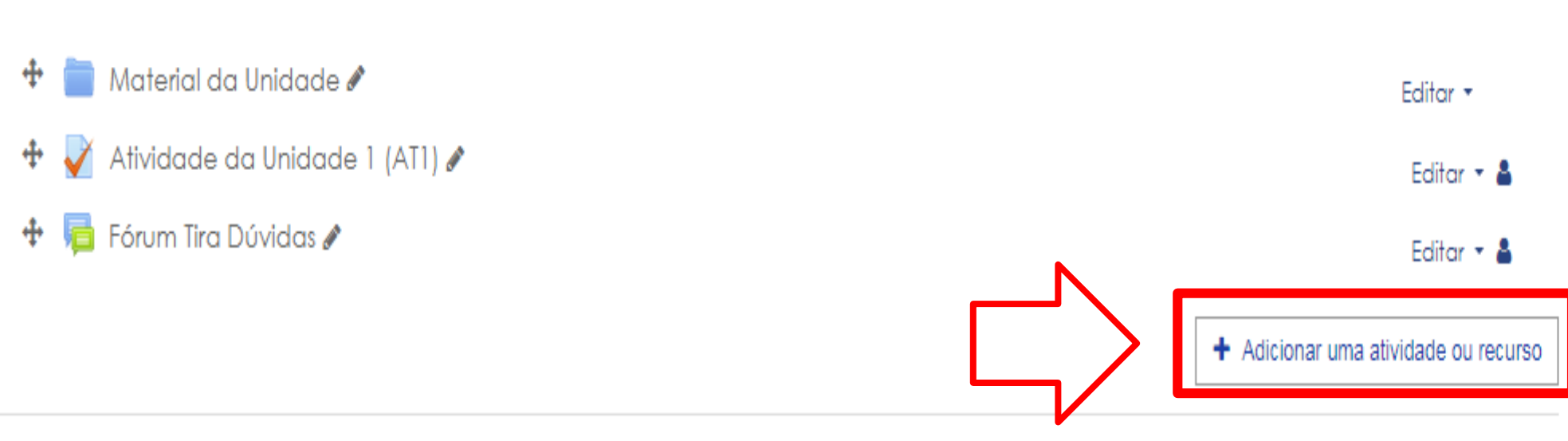

Depois, identifique a unidade da disciplina para a qual você deseja agendar a sua aula síncrona. É lá que você irá criar a sala.

Na unidade em que deseja criar a sala, clique em "Adicionar uma atividade ou recurso".

#### **CRIANDO UMA SALA PARA AULA SÍNCRONA**

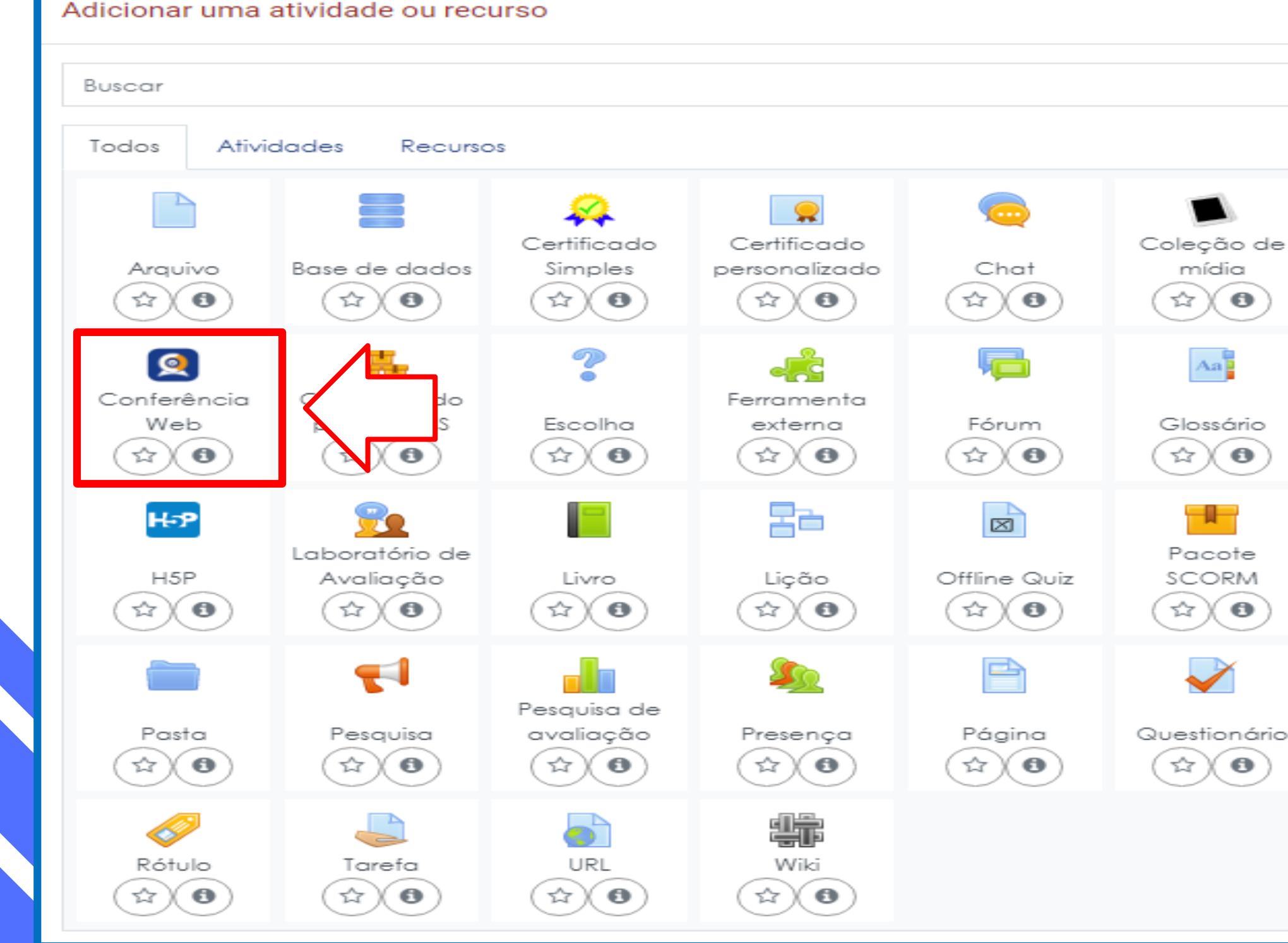

# ×

#### Na janela a seguir, clique no recurso "Conferência Web".

#### **CRIANDO UMA SALA PARA AULA SÍNCRONA**

No campo "Nome da atividade" (1), digite um nome para identificar seu evento. Utilize um nome simples e fácil para um usuário comum identificar como uma aula síncrona, algo do tipo:

"Aula Síncrona disciplina X – DD/MM/AAA".

Clique em "Salvar e voltar ao curso" (2).

mpos obrigatórios

**1**

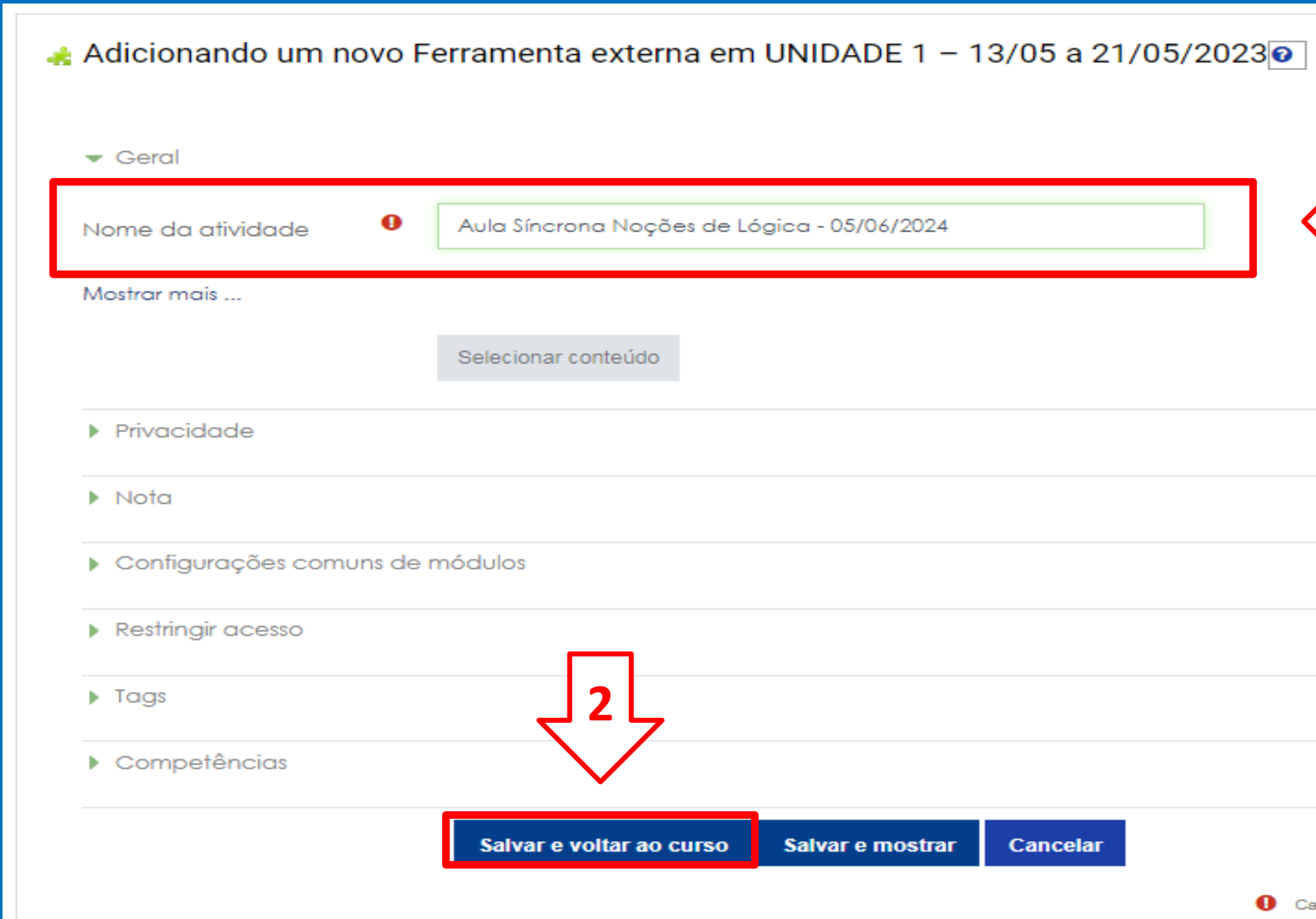

Expandir tudo

#### **CRIANDO UMA SALA PARA AULA SÍNCRONA**

#### UNIDADE 1 - 13/05 a 21/05/2023

#### **Lógica Proposicional**

Olá Pessoal,

Nesse início do curso teremos algumas videoaulas gravadas e exercícios sobre os assuntos explorados.

Também deixarei disponível as anotações que realizo enquanto faço a explicação na videoaula para que vocês possam acompanhar.

A ideia é que vocês assistam às videoaulas e leiam o material que ficará disponível que é um livro com o título Nocões de Lógica.

Dessa forma, tanto vocês podem ter a dinâmica do assunto sendo apresentado nas videoaulas como a parte para estudarem com as suas próprias leituras.

A seguir enunciamos os objetivos desta unidade:

• Conhecer a linguagem formal Lógica Proposicional, assim como gerar fórmulas bem formadas nessa linguagem e atribuir valor verdade às fórmulas, envolvendo conectivos lógicos, as regras de inferência que são empregadas no raciocínio correto e a forma geral em que os argumentos são estabelecidos.

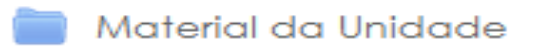

Atividade da Unidade 1 (AT1)

Fórum Tira Dúvidas

Aula Síncrona Noções de Lógica - 05/06/2024

A sala foi criada na unidade selecionada.

Clique na sala para dar continuidade ao procedimento e agendar sua aula síncrona.

**OBS.:** Em uma única sala, é possível agendar mais de uma aula, mas, visando trabalhar com esses agendamentos de maneira mais organizada, aconselhamos o uso de uma sala exclusiva para cada unidade da disciplina. Desta forma, todas as aulas referentes a uma unidade específica ficarão guardadas em uma mesma sala.

#### **AGENDAR UMA AULA SÍNCRONA**

Aula Síncrona Noções de Lógica - 05/06/2024

Ver histórico

+ Agendar sessão

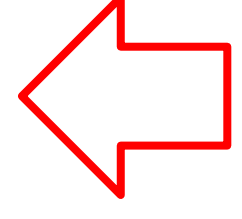

#### Sessões agendadas

Não há agendamentos para mostrar

Conferênciaweb

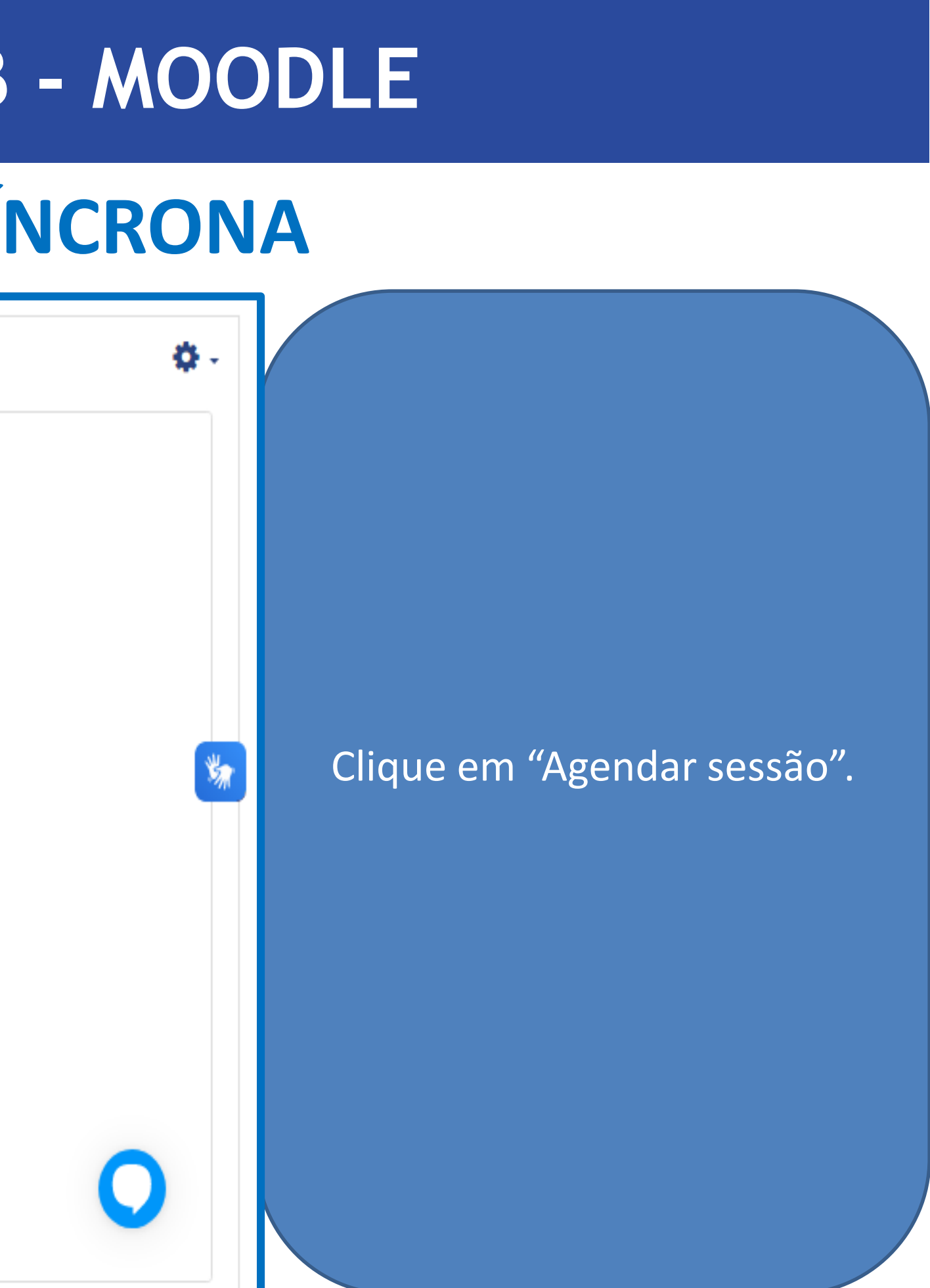

#### **AGENDAR UMA AULA SÍNCRONA**

#### Agendar sessão

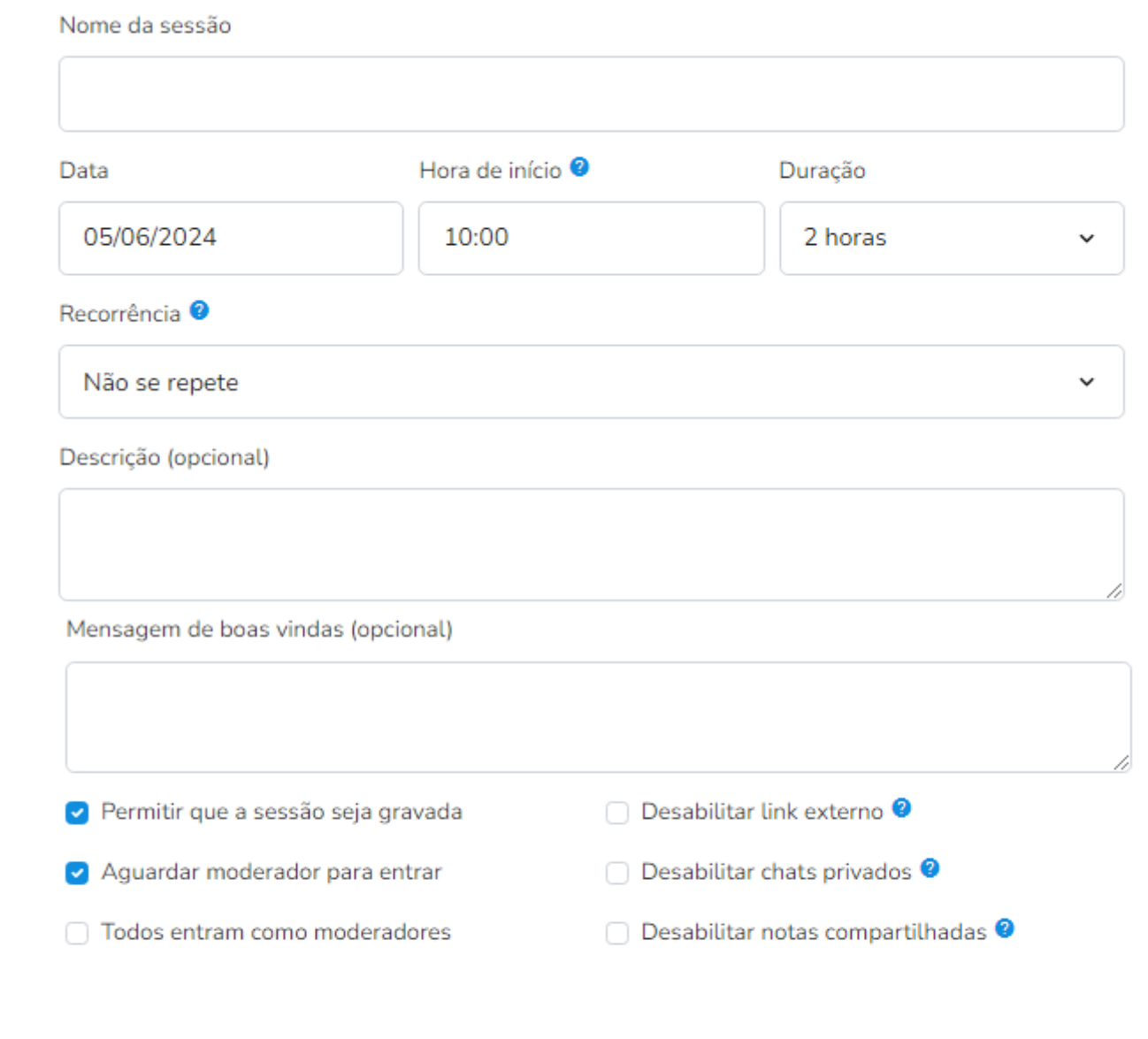

Agendar

Preencha os campos do formulário de agendamento com as informações necessárias. No campo "Nome da sessão", utilize o mesmo nome da sala. Se tiver mais de uma aula para esta mesma sala, os nomes podem ser os mesmos, alterando-se apenas as datas.

#### **AGENDAR UMA AULA SÍNCRONA**

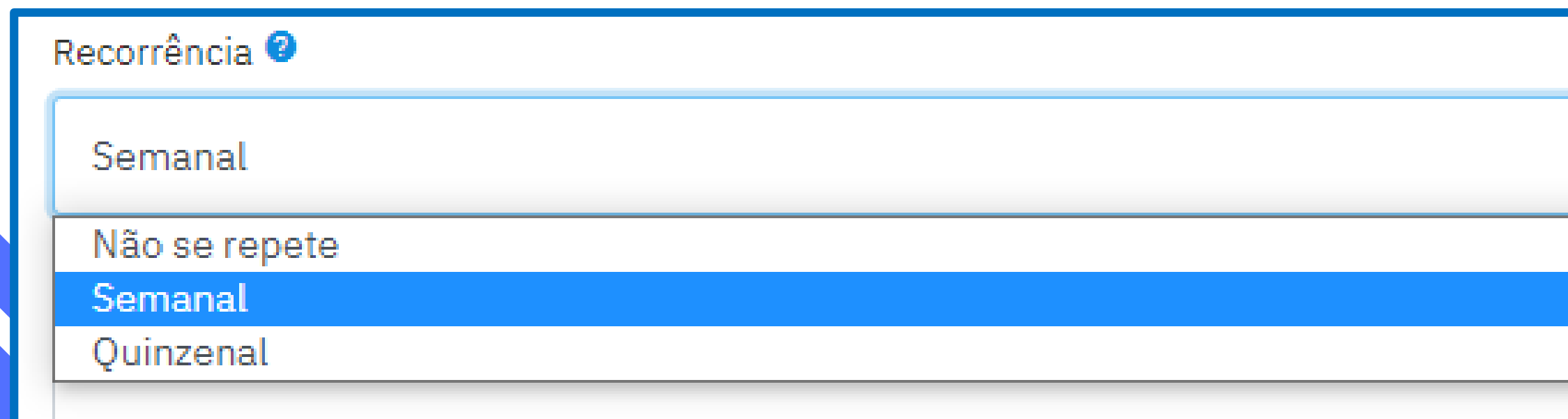

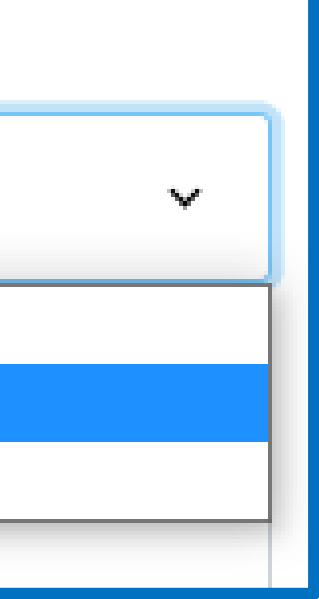

Caso queira transformar esse evento em algo recorrente (um encontro semanal ou quinzenal que ocorre sempre no mesmo dia e horário, por exemplo), basta selecionar no campo "Recorrência" se o evento será semanal ou quinzenal.

#### **AGENDAR UMA AULA SÍNCRONA**

- Permitir que a sessão seja gravada
- Aguardar moderador para entrar
- $\Box$  Todos entram como moderadores

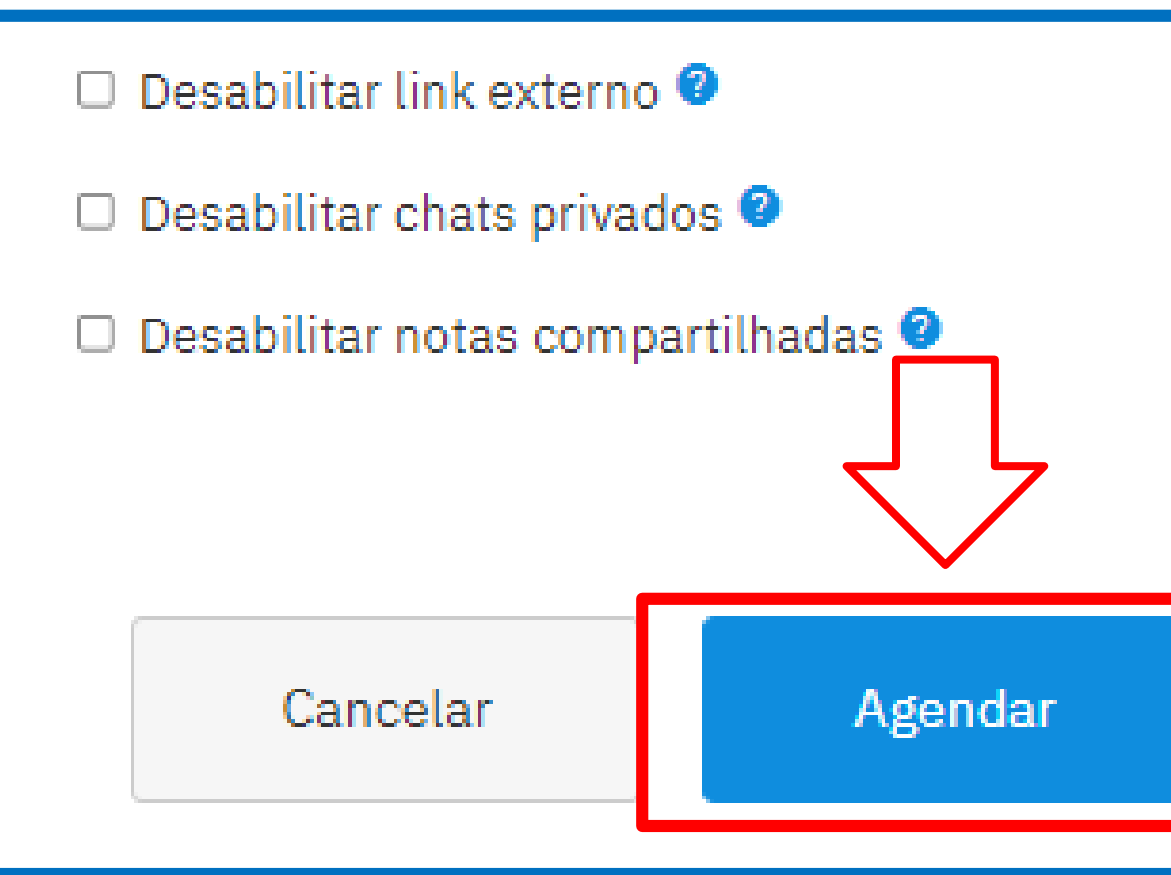

Configure as permissões de sua aula síncrona.

Por padrão, as opções "Permitir que a sessão seja gravada" e "Aguardar moderador para entrar" já vêm marcadas e as opções "link externo", "chats privados" e "notas compartilhadas" já vêm habilitadas. Caso deseje alterar o padrão destas permissões, basta marcar ou desmarcar as opções de acordo com sua necessidade.

Para finalizar, clique em "Agendar".

#### **AGENDAR UMA AULA SÍNCRONA**

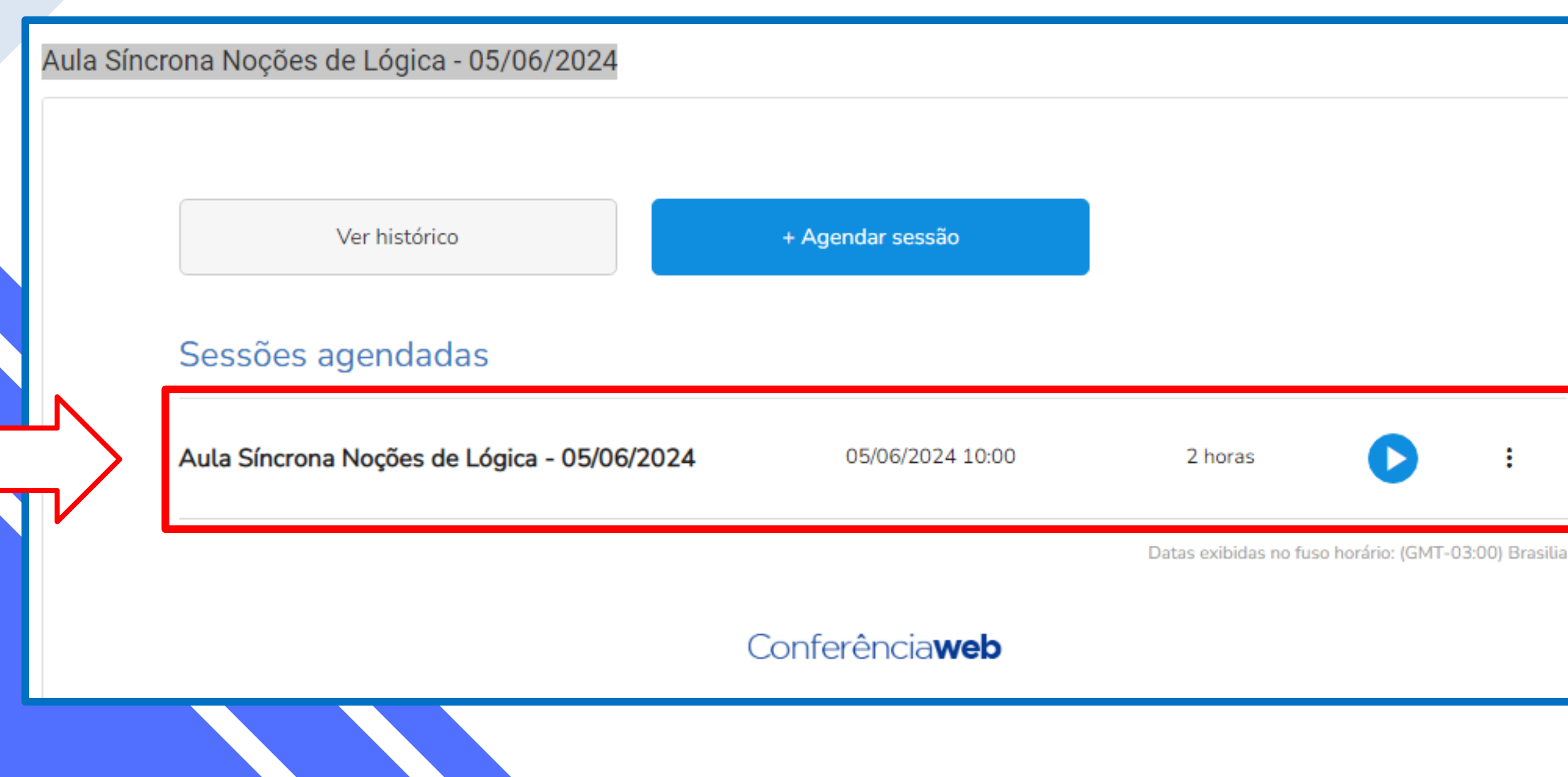

Você retornará para o ambiente da sua disciplina e poderá visualizar a aula que acabou de agendar.

÷

春.

为

#### **EDITAR OU REMOVER UMA AULA SÍNCRONA**

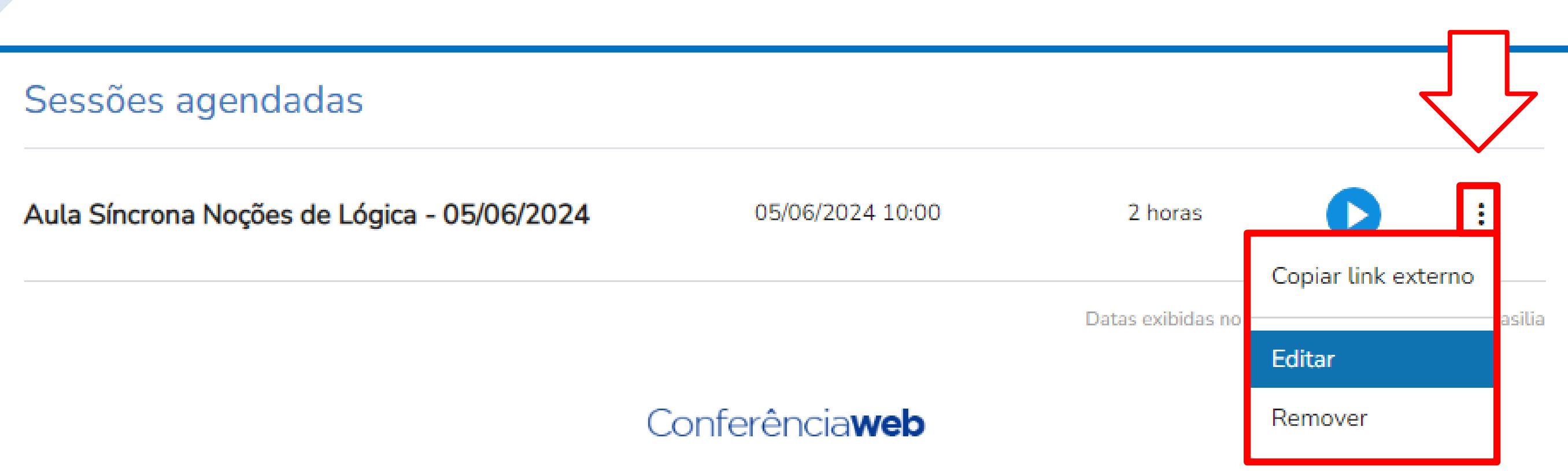

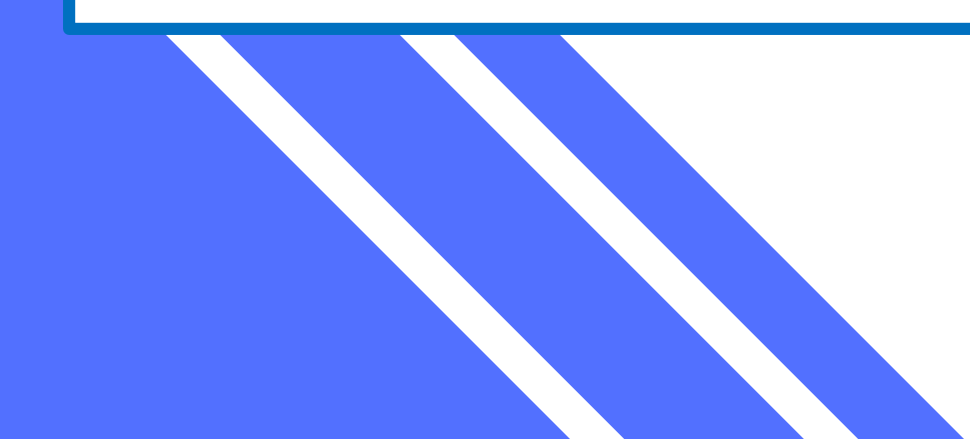

Para editar ou remover uma aula síncrona agendada, basta clicar nos três pontos do lado direito da aula e selecionar "Editar" ou "Remover.

Se clicar em "Editar", você voltará para a tela de agendamento e poderá alterar as informações.

#### **LINK EXTERNO PARA UMA AULA SÍNCRONA**

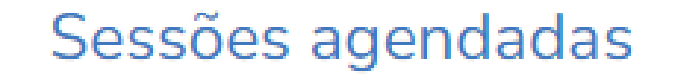

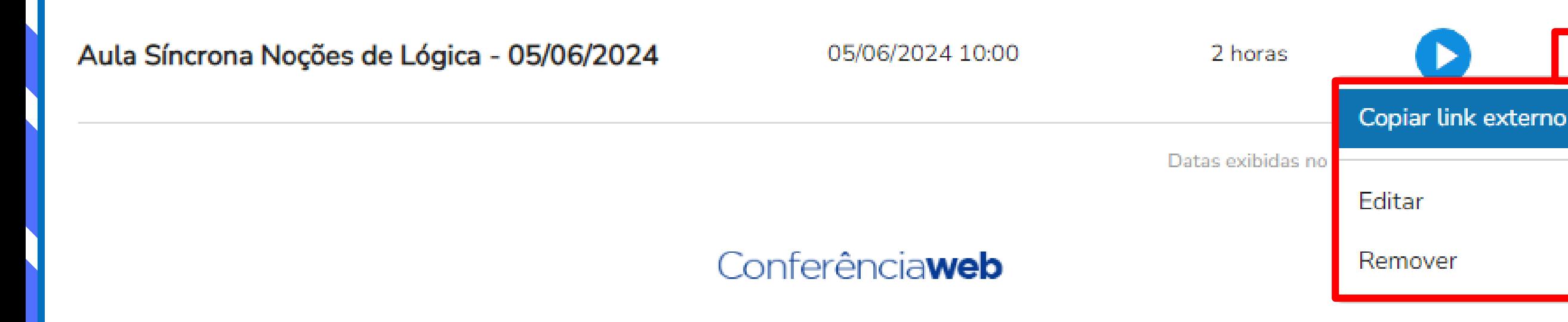

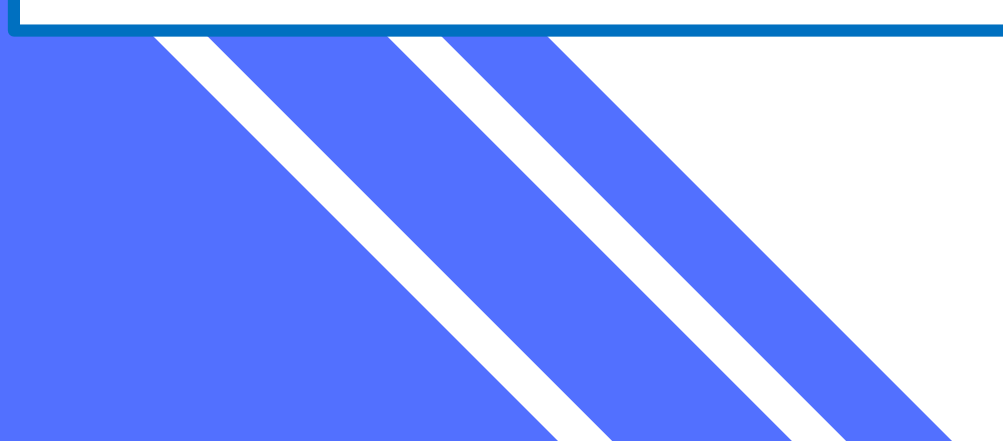

Para convidar seus alunos para a sua aula, basta clicar nos três pontos do lado direito da aula agendada e clicar em "Copiar link externo". Depois, acesse a aba "Participantes" de sua disciplina e envie uma mensagem de convocação para sua aula a todos os participantes contendo o dia e horário marcados, bem como o link que acabou de copiar.

OBS.: Um usuário que não faz parte do MOODLE da instituição, como um palestrante externo, por exemplo, ao receber este link, também poderá acessar a aula.

#### **INICIAR UMA AULA SÍNCRONA**

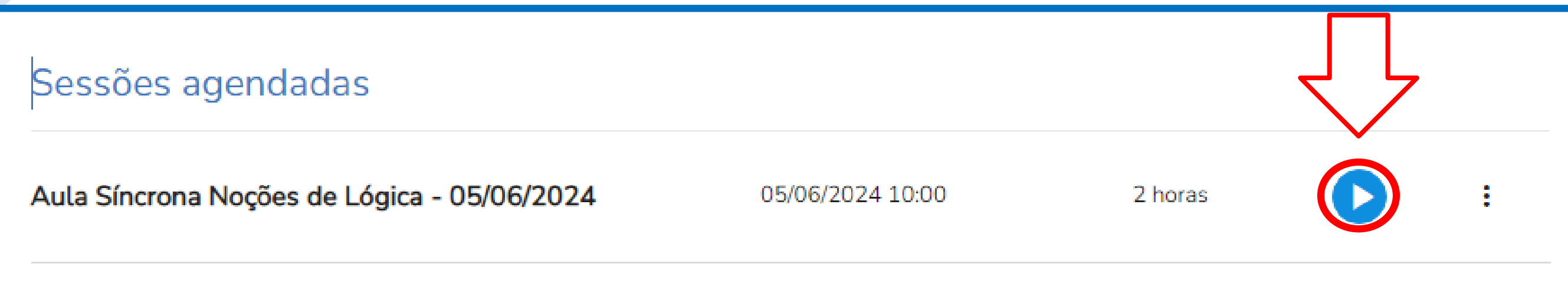

Datas exibidas no fuso horário: (GMT-03:00) Brasilia

#### Conferência**web**

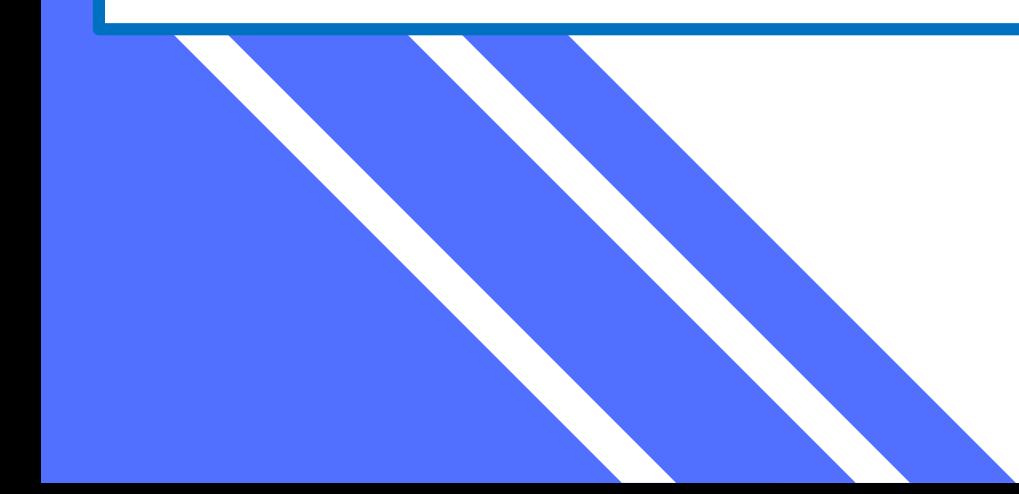

Para iniciar a aula, no dia e horário marcados, basta clicar no botão "play" da aula que se deseja iniciar.

**OBS.:** Aconselhamos entrar na sala com, pelo menos, 30 minutos de antecedência para verificar se não há problemas de conexão e se está tudo certo com relação às configurações.

#### **INICIAR UMA AULA SÍNCRONA**

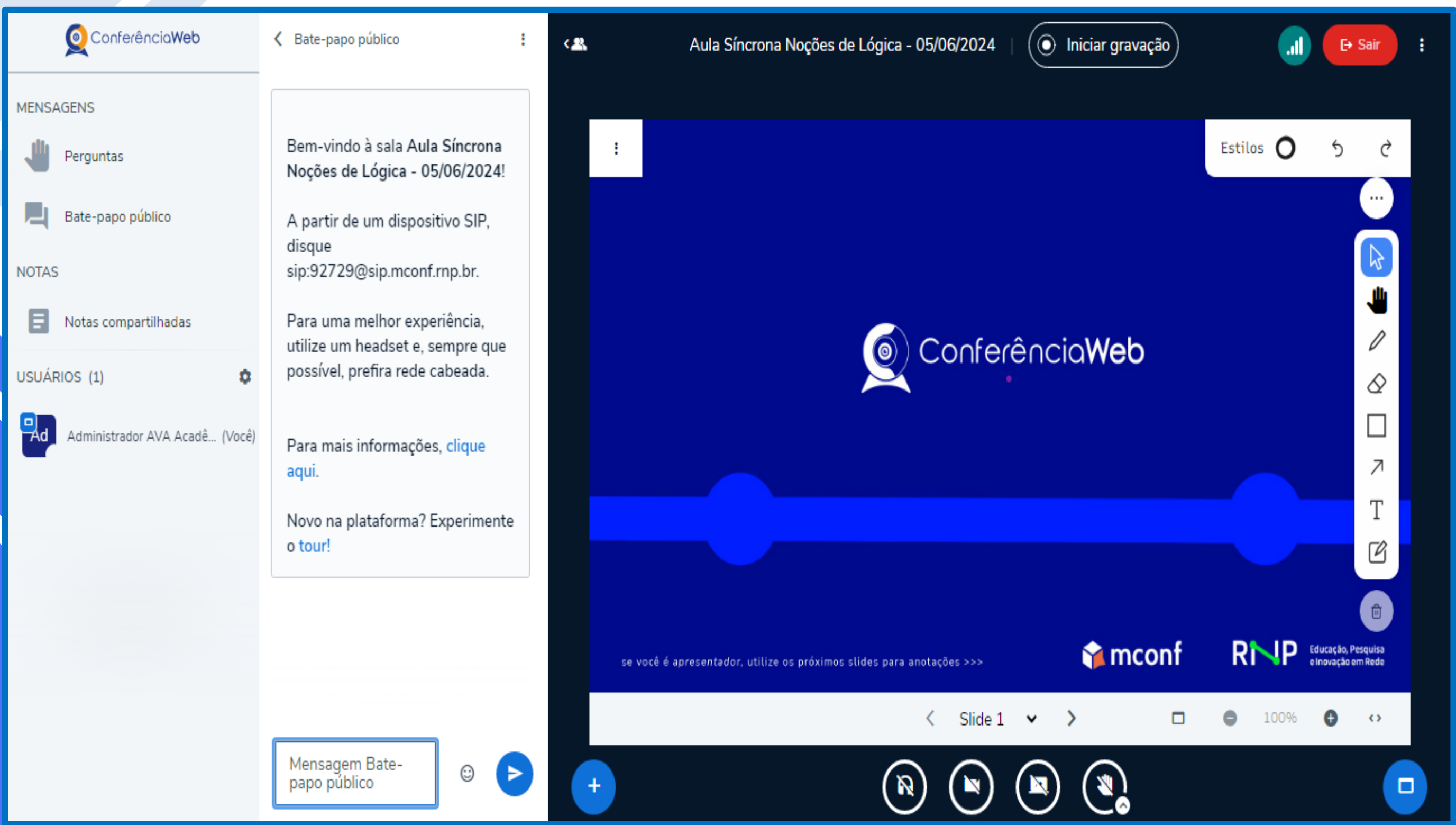

Você será automaticamente direcionado para a sala do Conferência Web.

**ATENÇÃO:** Para operar de modo satisfatório o sistema Conferência Web, é imprescindível a leitura de nosso tutorial "Conferência Web RNP - Configurações Básicas"

#### **VISUALIZAR, BAIXAR E DISPONIBILIZAR AS GRAVAÇÕES DAS AULAS SÍNCRONAS**

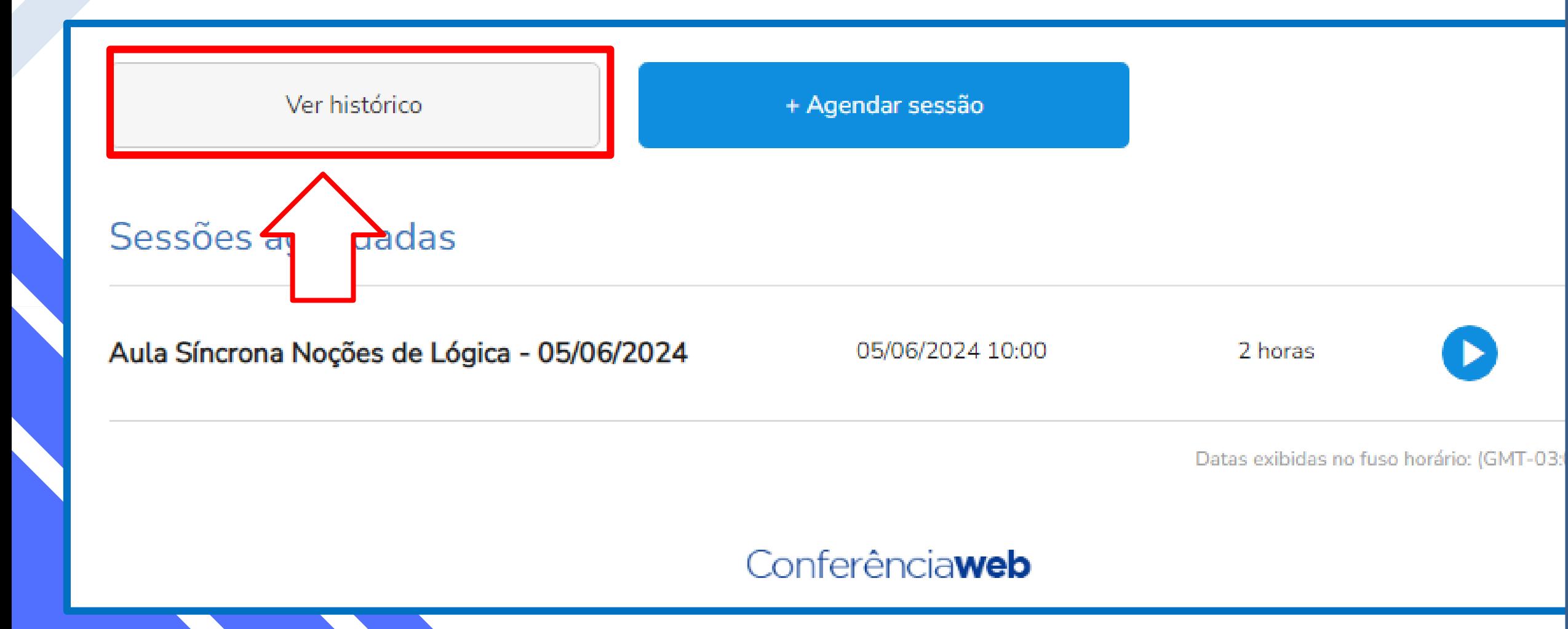

Caso seja necessário, o professor da disciplina pode gravar sua aula síncrona (informações sobre este procedimento, vide nosso tutorial "Conferência Web RNP - Configurações Básicas").

As aulas gravadas ficarão armazenadas, no máximo, até 30 dias.

A não ser que o professor solicite ao NPRDA a disponibilização permanente da aula grava para os alunos, após esse prazo, o sistema deleta automaticamente e de modo irreversível a aula gravada.

Para visualizar as gravações realizadas, basta clicar em "Ver histórico".

#### **VISUALIZAR, BAIXAR E DISPONIBILIZAR AS GRAVAÇÕES DAS AULAS SÍNCRONAS**

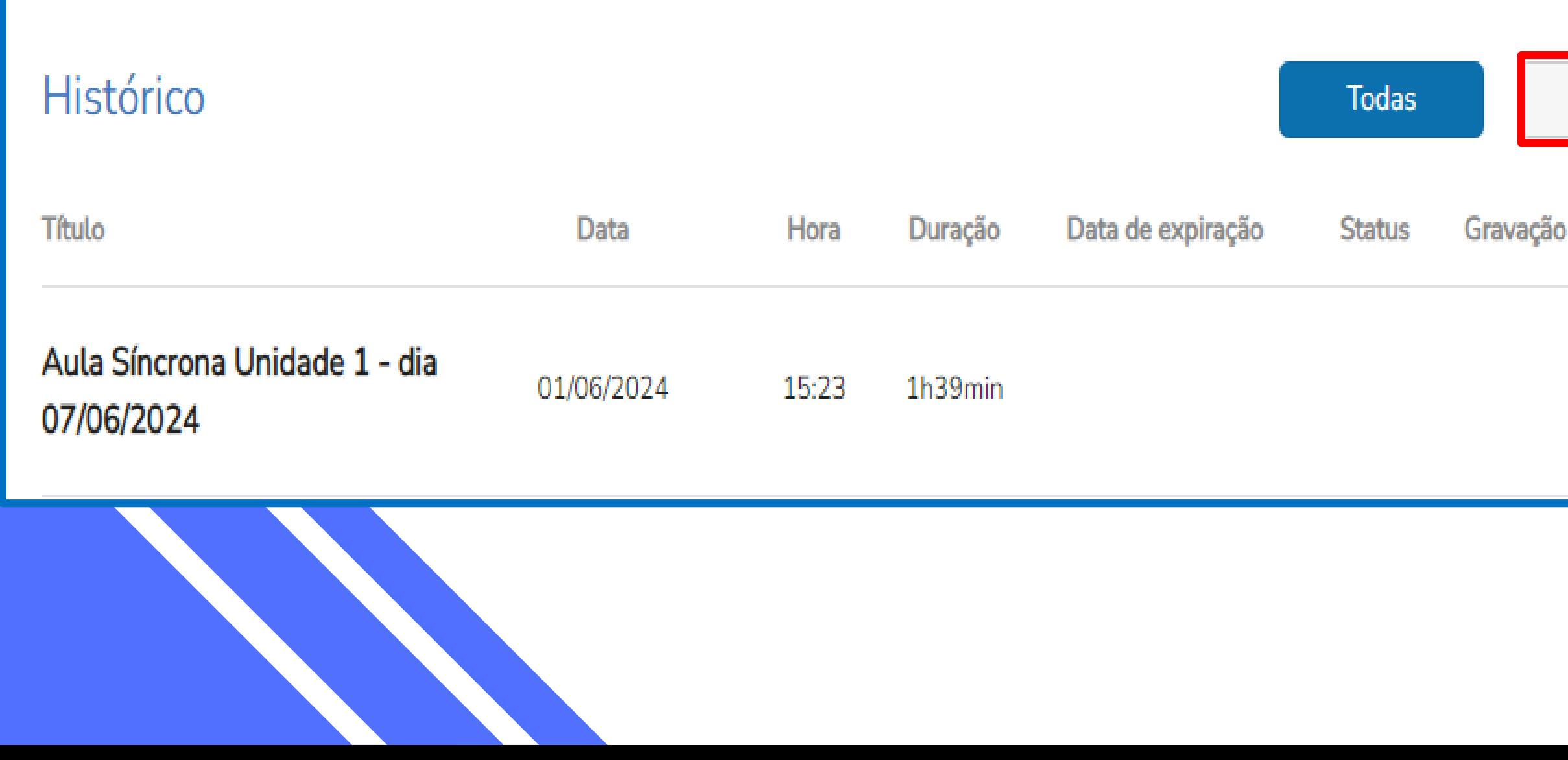

Gravadas

Nesta tela, temos o histórico de todas as aulas agendadas, tanto as que foram gravadas quanto das que não foram.

Clique em "Gravadas" para acessar as aulas que foram gravadas e fazer o download.

#### **VISUALIZAR, BAIXAR E DISPONIBILIZAR AS GRAVAÇÕES DAS AULAS SÍNCRONAS**

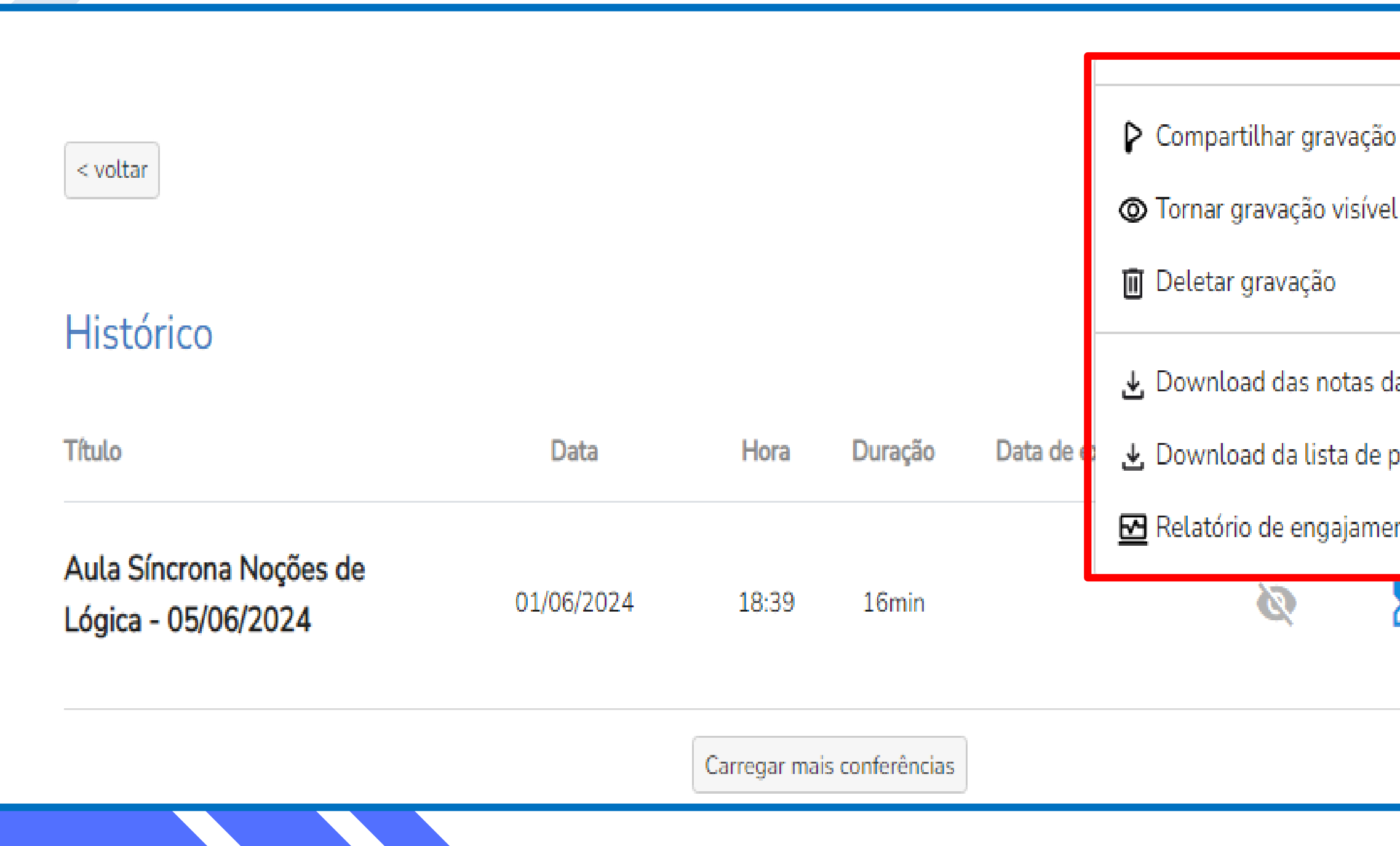

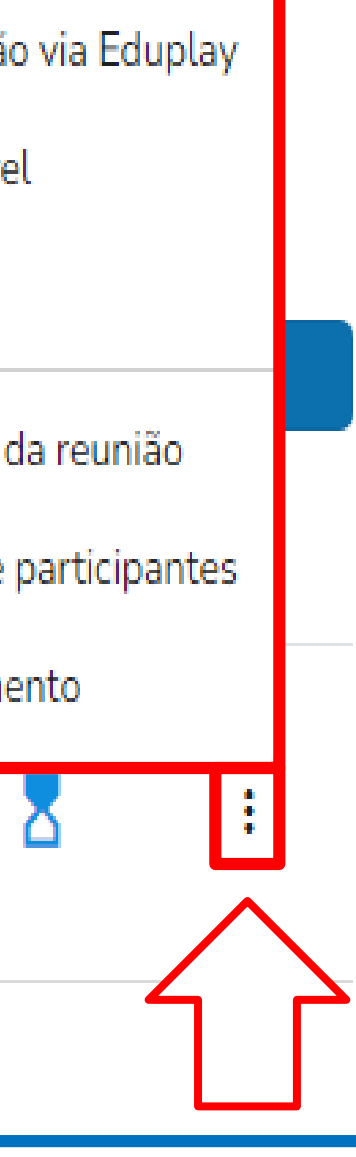

Ao clicar no ícone dos 3 pontos da sua aula, além de poder baixá-la em seu dispositivo ou deletá-la, poderá compartilhála, torná-la visível (apenas durante os 30 dias que ficará no sistema da RNP) e também poderá baixar as notas da reunião e a lista de participantes relativa a esta aula.

O arquivo gerado pelo recurso "Lista de participantes" tem as seguintes informações de cada usuário:  $\triangleright$  Nome dos moderadores; > Nome dos participantes; > Interações no bate-papo;  $\triangleright$  Falas;  $\triangleright$  Resposta a enquetes; Quantas vezes levantou a mão;  $\triangleright$  Tempo falado; aída | Duração -----+----------+ > Horário de entrada;  $01:13:35$ 01:21:44 > Horário de saída;  $01:16:21$ 00:38:47 Duração do tempo em que 01:09:41 ficou na sala. $01:10:44$ 00:37:47  $01:18:48$  $01:26:00$ 

#### **LISTA DE PARTICIPANTES**

Nome da sessão: ConferênciaWeb - RNP Data: 08/11/2021 14:22:09 Duração: 01:26:07 1 segmentos gravados: # 1 - 14:35:31 até 15:48:11 (duração de 01:12:40) Duração total: 01:12:40

Moderadores:

Felipe

Leonardo

Mirella

Nilton

Wescley

#### Participantes:

Alberto

Gustavo

Ricardo

Roberto

#### Atividade:

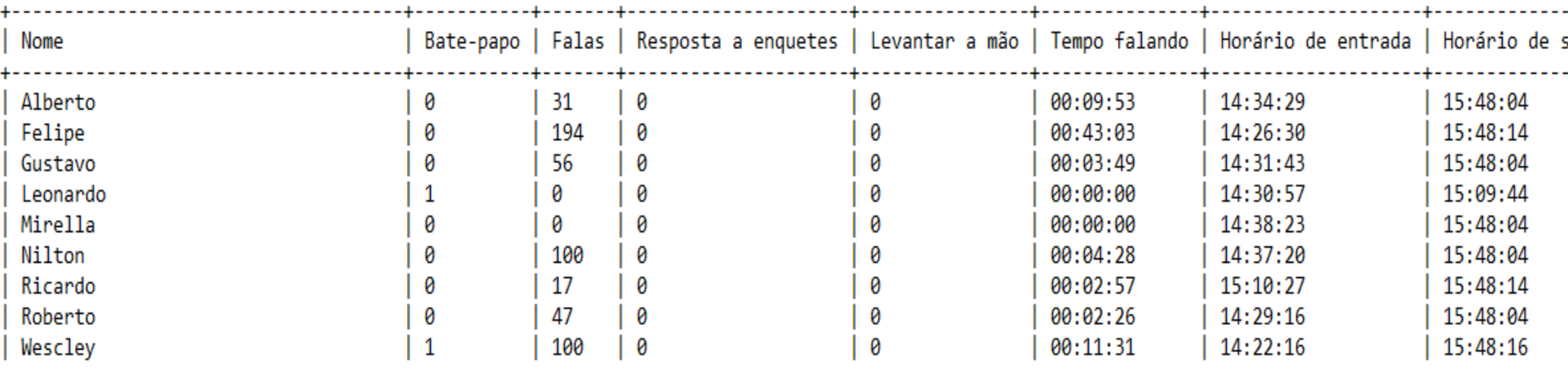

**ATENÇÃO:** As aulas ficam gravadas no sistema da RNP por apenas 30 dias. Depois disso, são automaticamente deletadas do sistema de modo irreversível.

Se o professor da disciplina quiser que sua aula fique disponível de maneira permanente para seus alunos, deverá solicitar esse serviço entrando em contato com o NPRDA pelos e-mails suporteead@unilab.edu.br ou md-iead@unilab.edu.br, informando o nome da disciplina, qual a aula que ele deseja disponibilizar de modo permanente, o dia e o horário em que a aula aconteceu.

#### **DISPONIBILIZAR AS AULAS GRAVADAS DE MODO PERMANENTE**

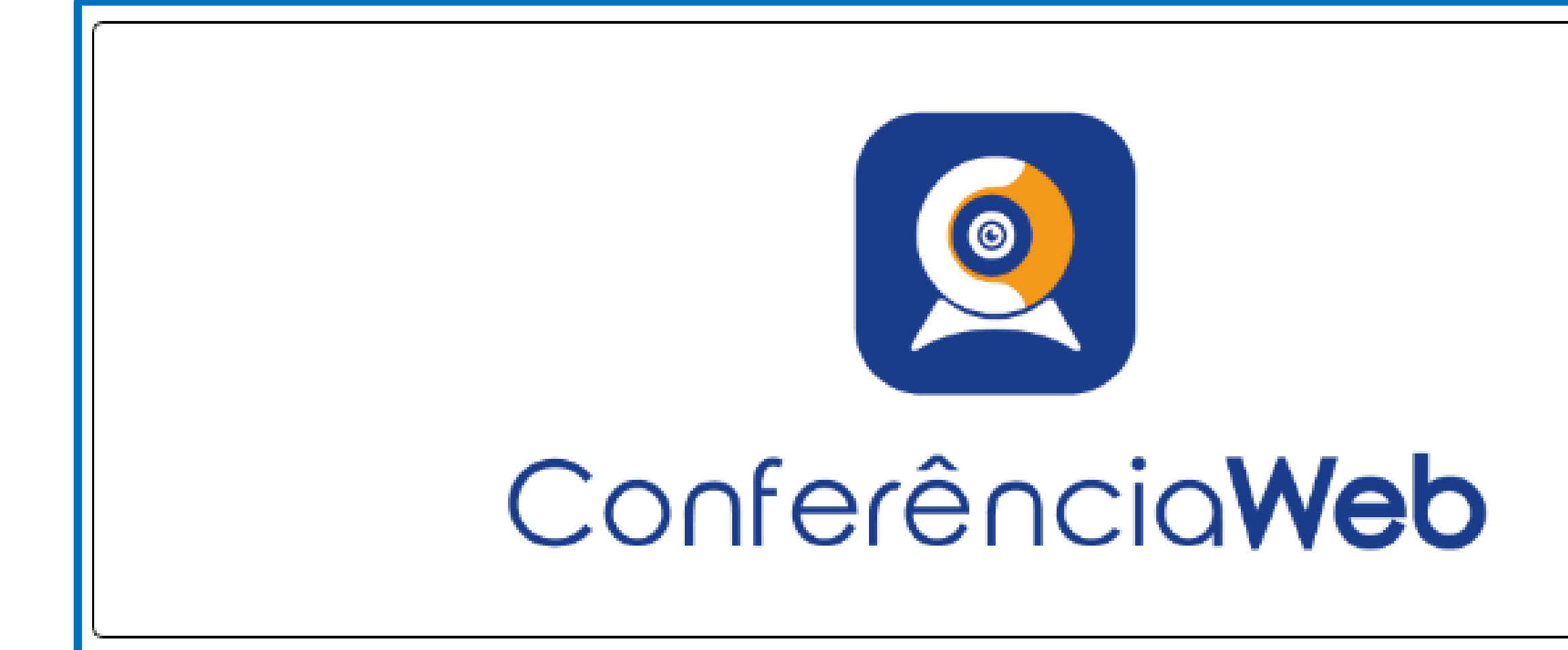

#### FONTE: https://ajuda.rnp.br/conferenciaweb/portal-conferenciaweb

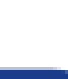

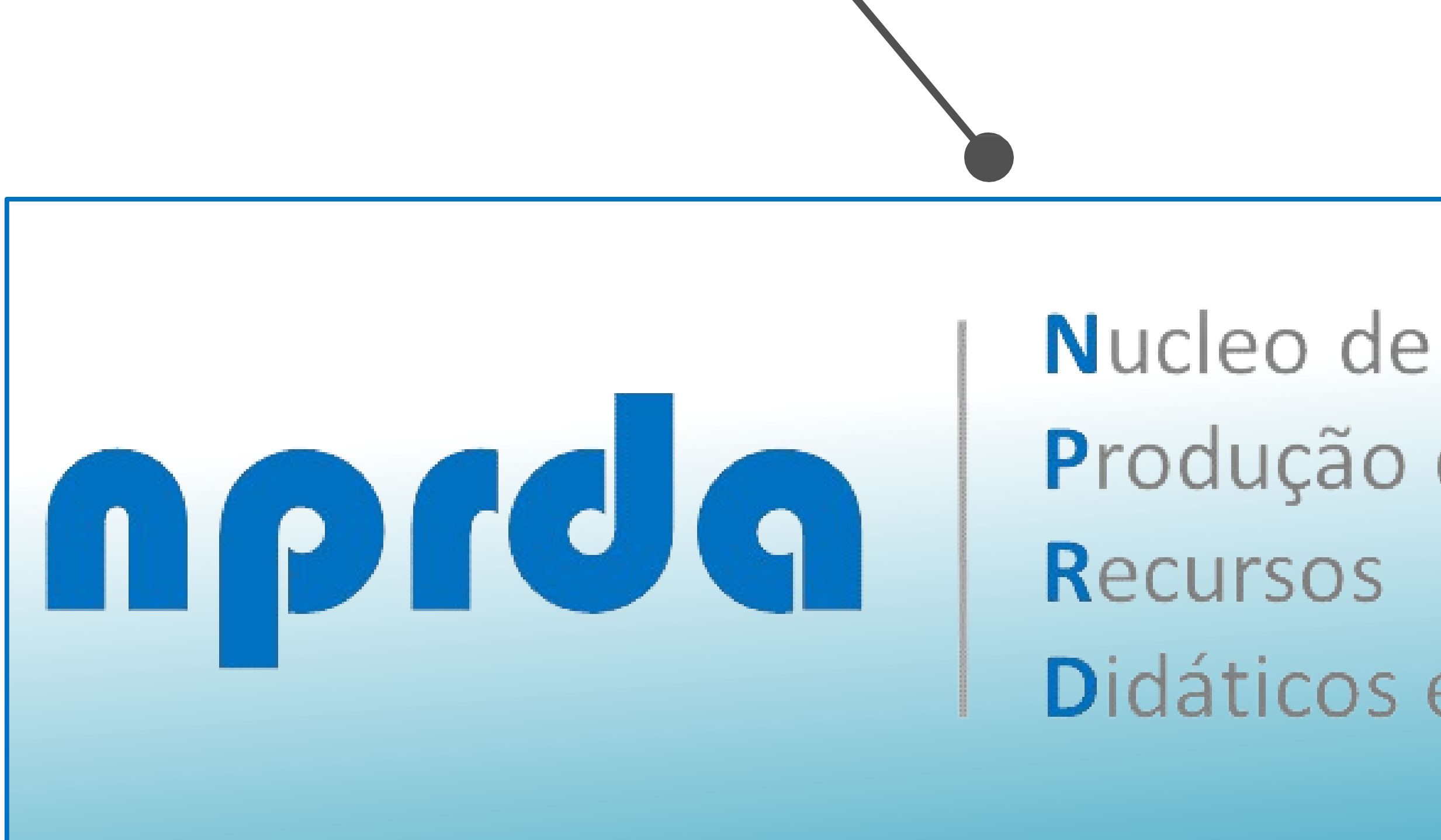

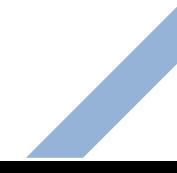

Produção de Didáticos e Audiovisuais